医療法人のみなさんへ

理事長さんのマイナンバーカードまたは 法務局が発行している商業登記電子証明書があれば、 申請用総合ソフトを用いて

資産の総額の変更登記の完全オンライン申請が可能です!

資産の総額の変更登記は、資産の総額を証明する財産目録などの添付書 面の証明者を理事長さんとすることで、添付書面を別途持参又は郵送すること のない完全オンライン申請が可能になります。

### 完全オンライン申請のメリット

法務局に出向いたり、郵便を利用することなく、事務所から オンラインで登記申請ができる (補正が必要な場合もオンラインで補正可能)

申請書の受付、登記完了がわかる

登記完了後すぐに、登記事項証明書の請求がオンラインで できる

商業登記電子証明書の取得方法は、以下のURLをご覧ください

雷子証明書取得のご案内ー法務省

商業登記電子証明書 | 4

https://www.moj.go.jp/MINJI/minji06 00028.html

申請用総合ソフトのダウンロード方法、利用者登録方法、操作方法など、 ご不明なことはお気軽にお問い合わせください

お問合せ先

札幌法務局法人登記部門 011-709-2311

### 1. 申請用総合ソフトのダウンロード

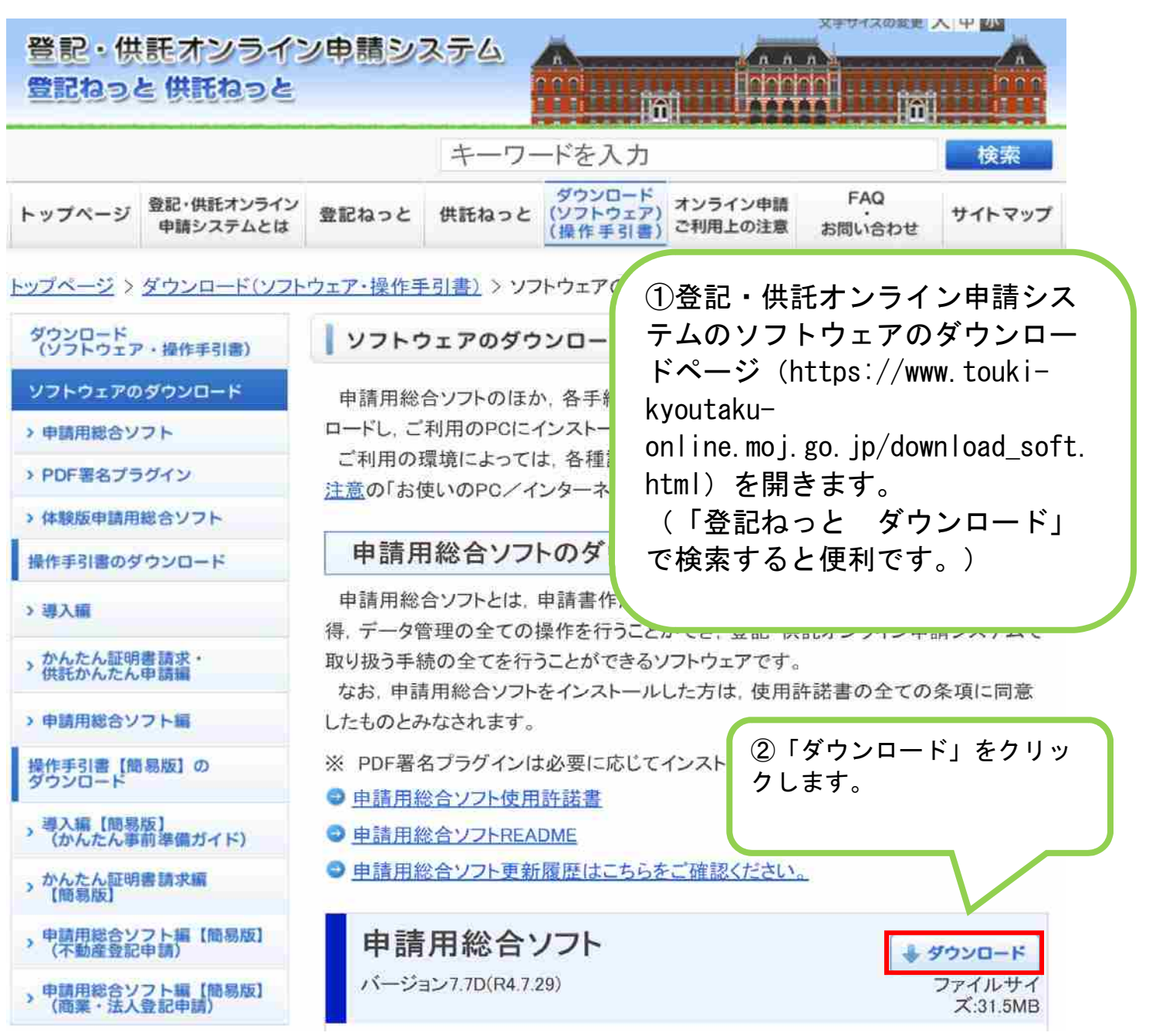

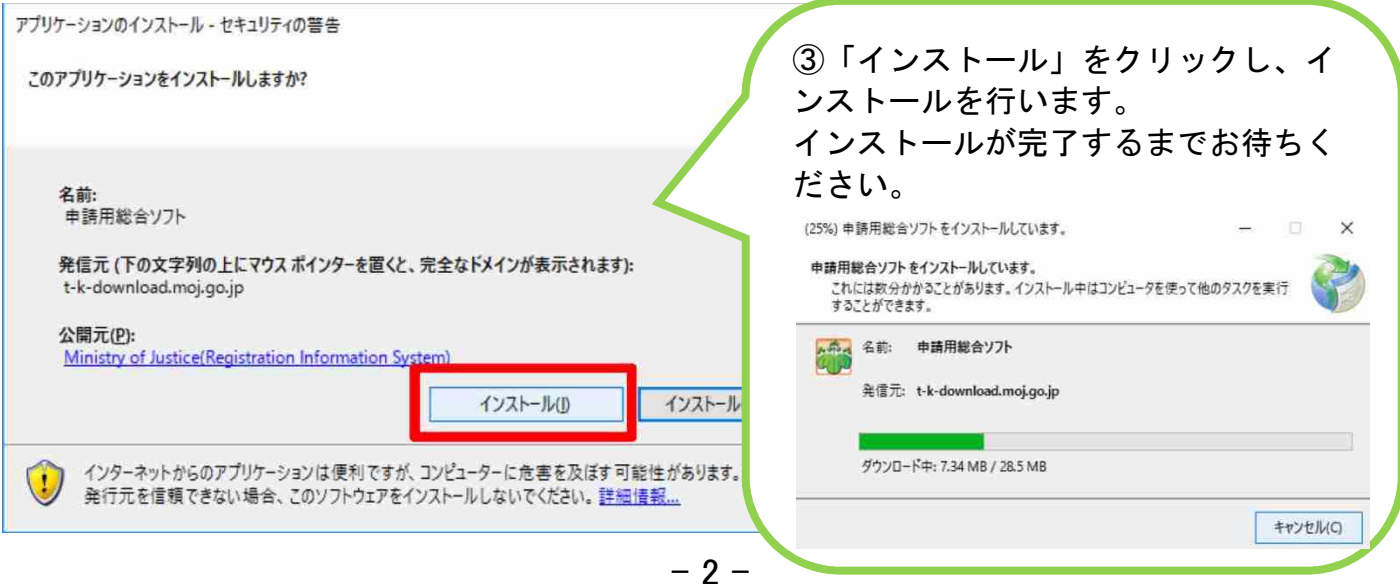

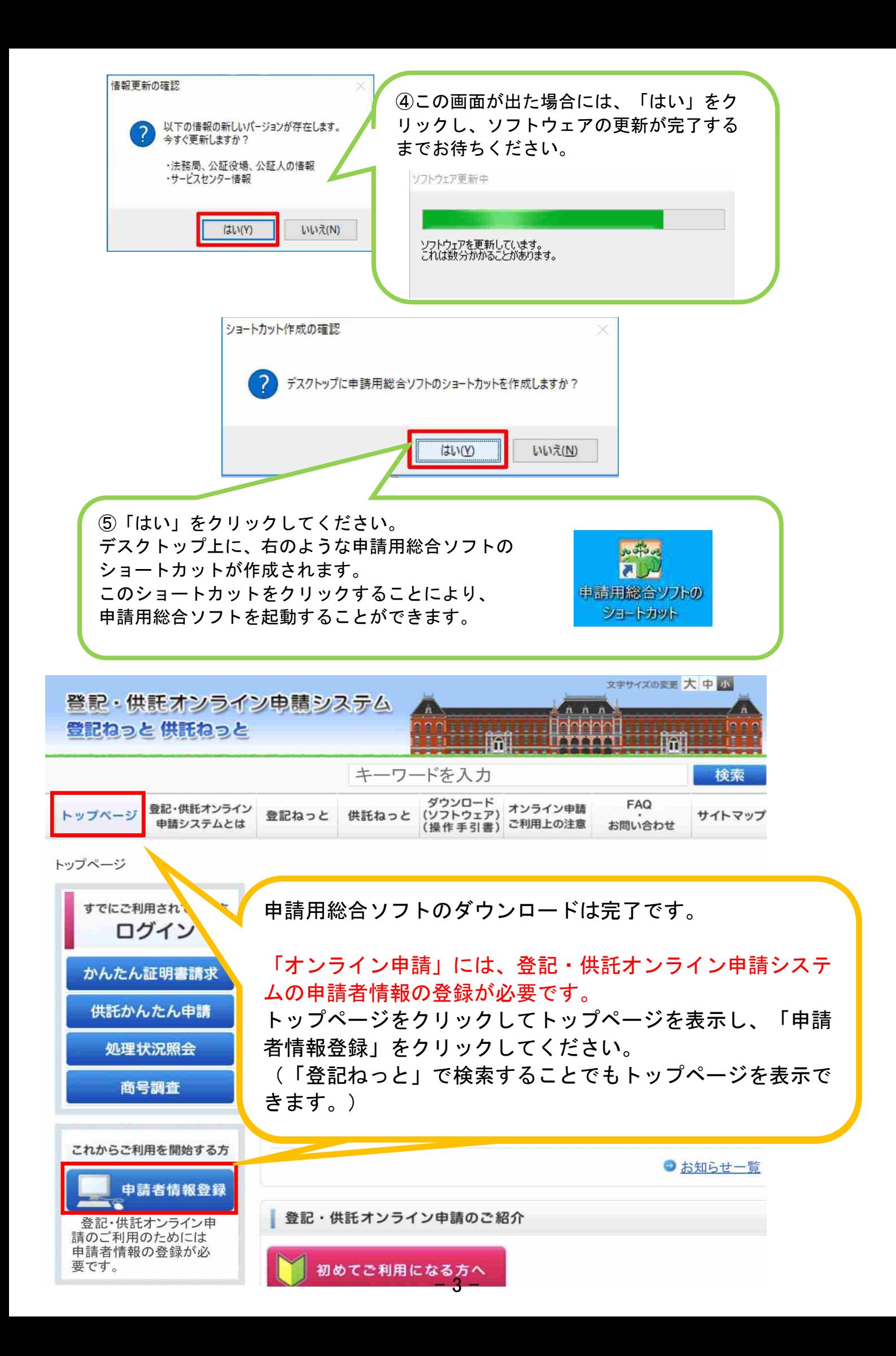

# 2.資産の総額の変更登記申請データの作成

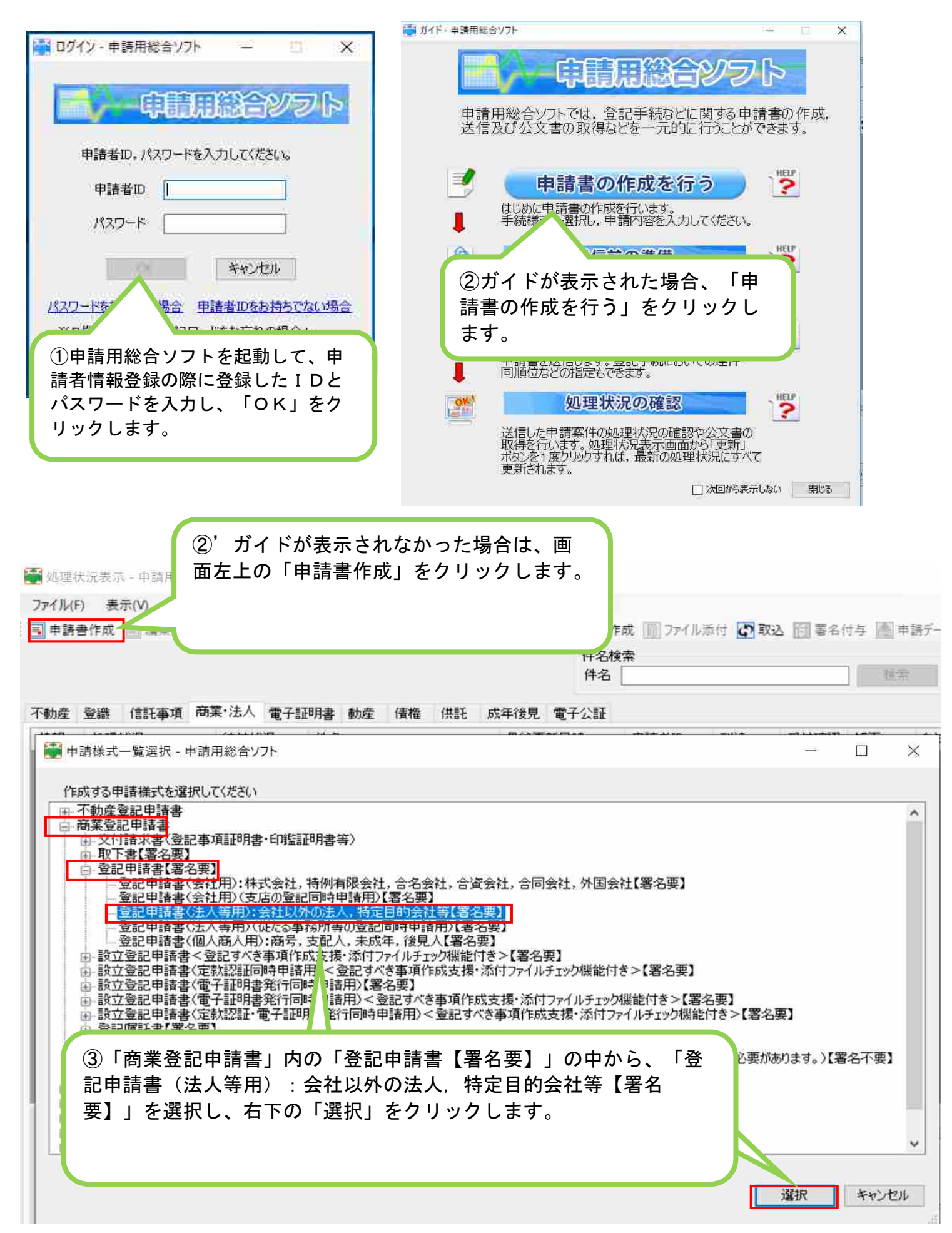

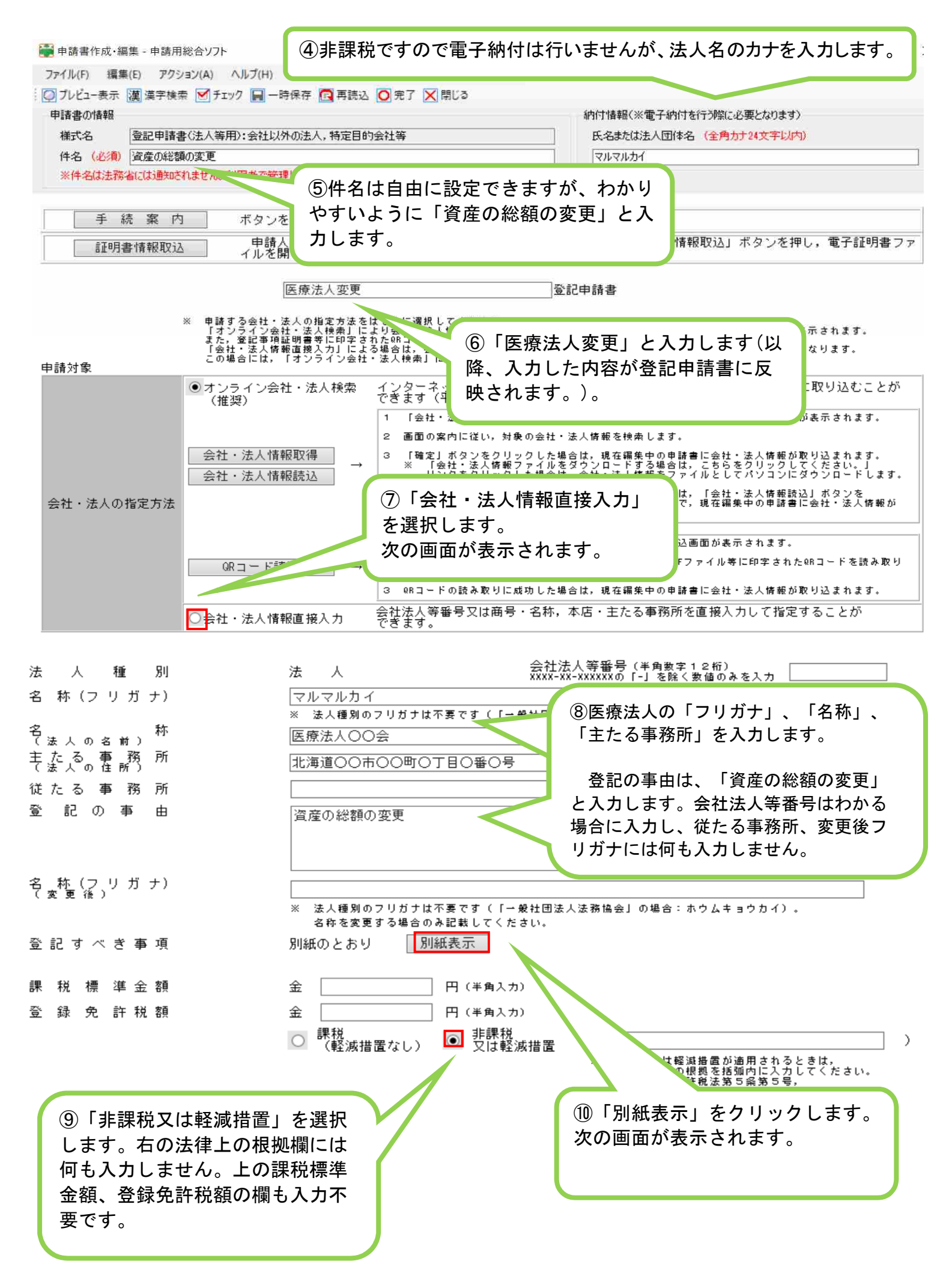

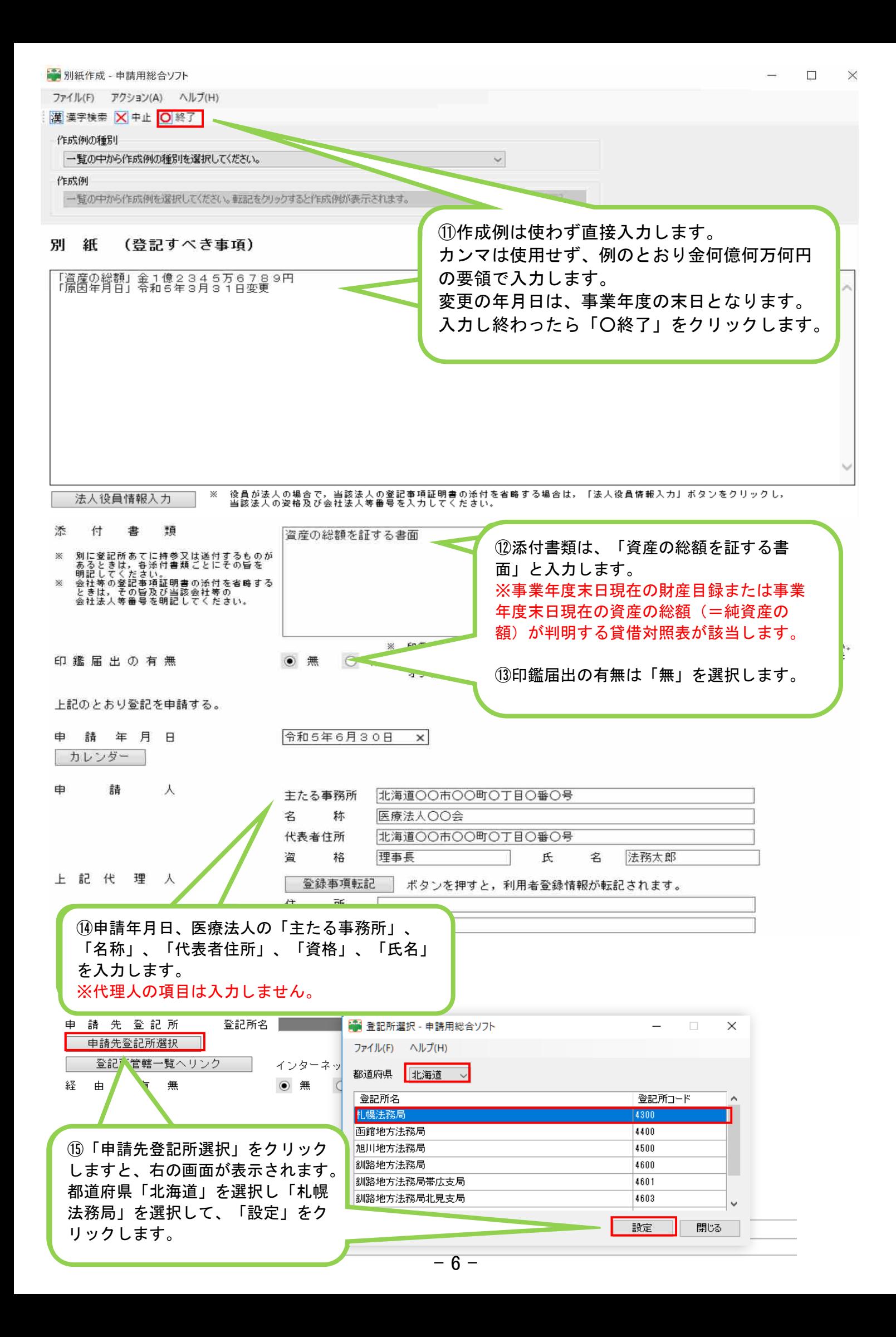

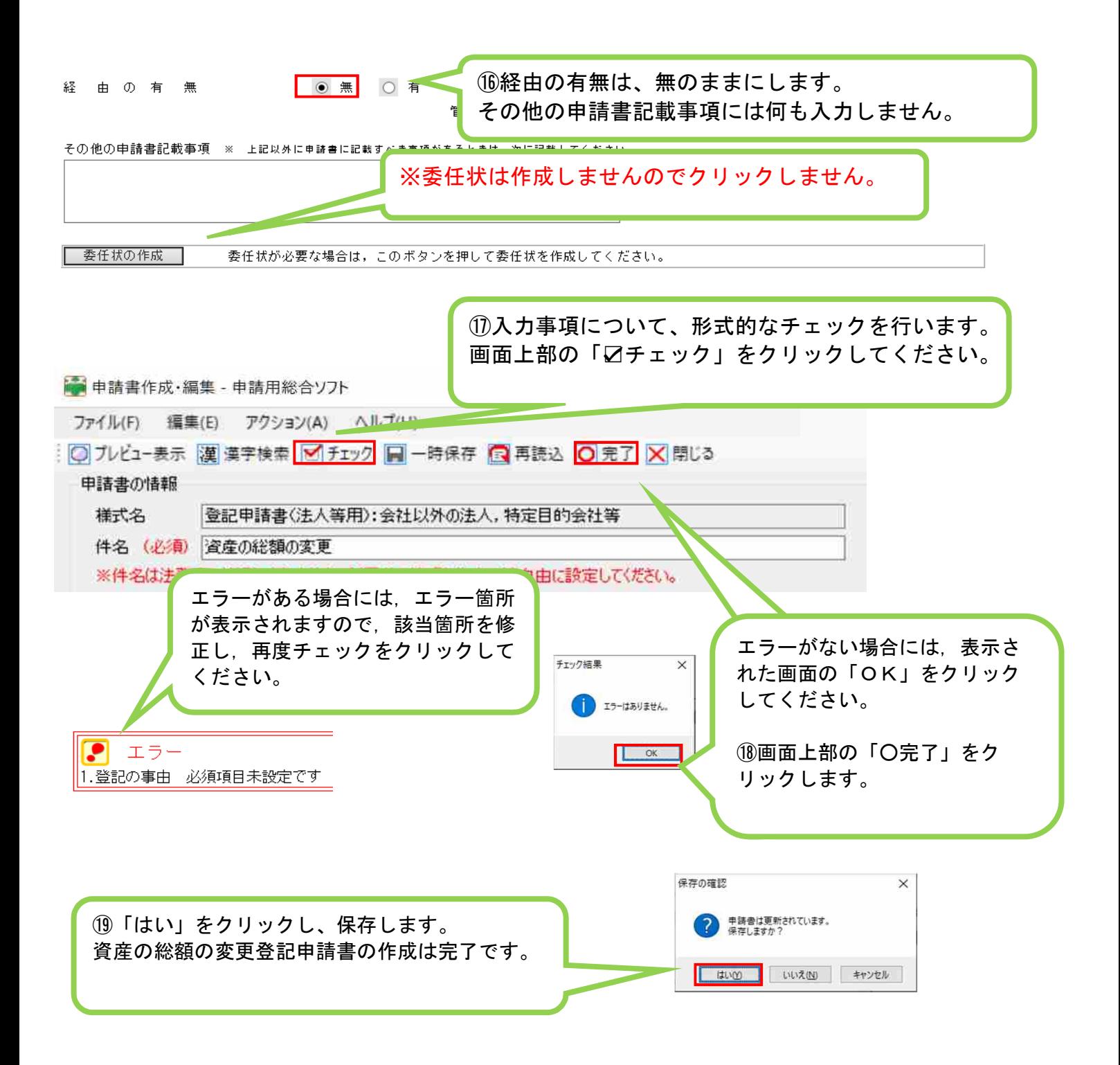

次は、資産の総額を証する書面に電子署名をします。 マイナンバーカードで電子署名する場合は、事前準備が必要です。 以下のURLの説明を読んで事前準備をしてください。 (「申請用総合ソフト マイナンバーカード」で検索すると便利です。)

#### マイナンバーカード(個人番号カード)を電子署名で利用する方法について

https://www.touki-kyoutaku-online.moj.go.jp/static/kojinbangocard\_151211663.pdf

## 3.資産の総額を証する書面への電子署名

①資産の総額を証する書面(事業年度末日現在の財産目録または事業年度末日現在の資産 の総額が判明する貸借対照表)を作成し、PDFファイルにします。

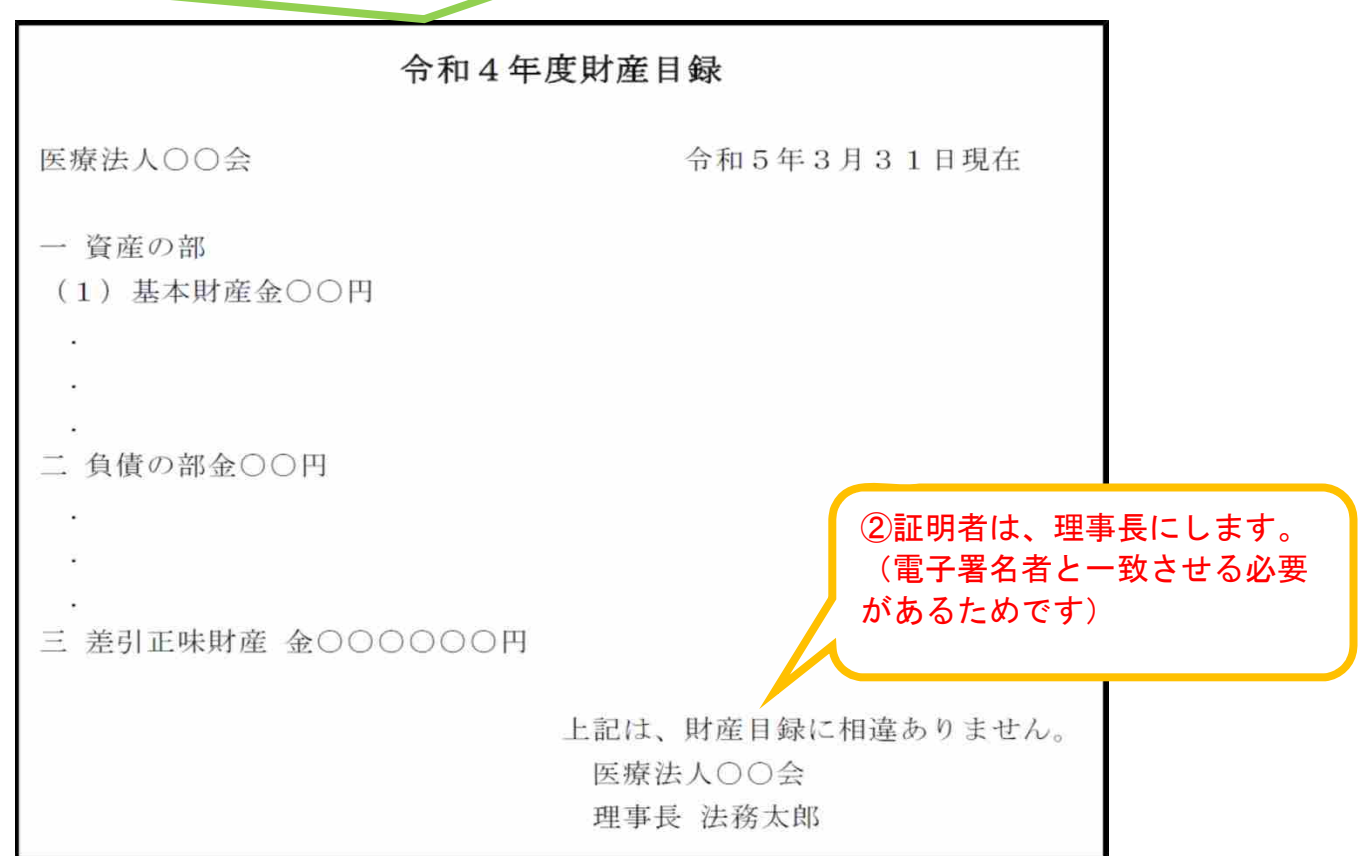

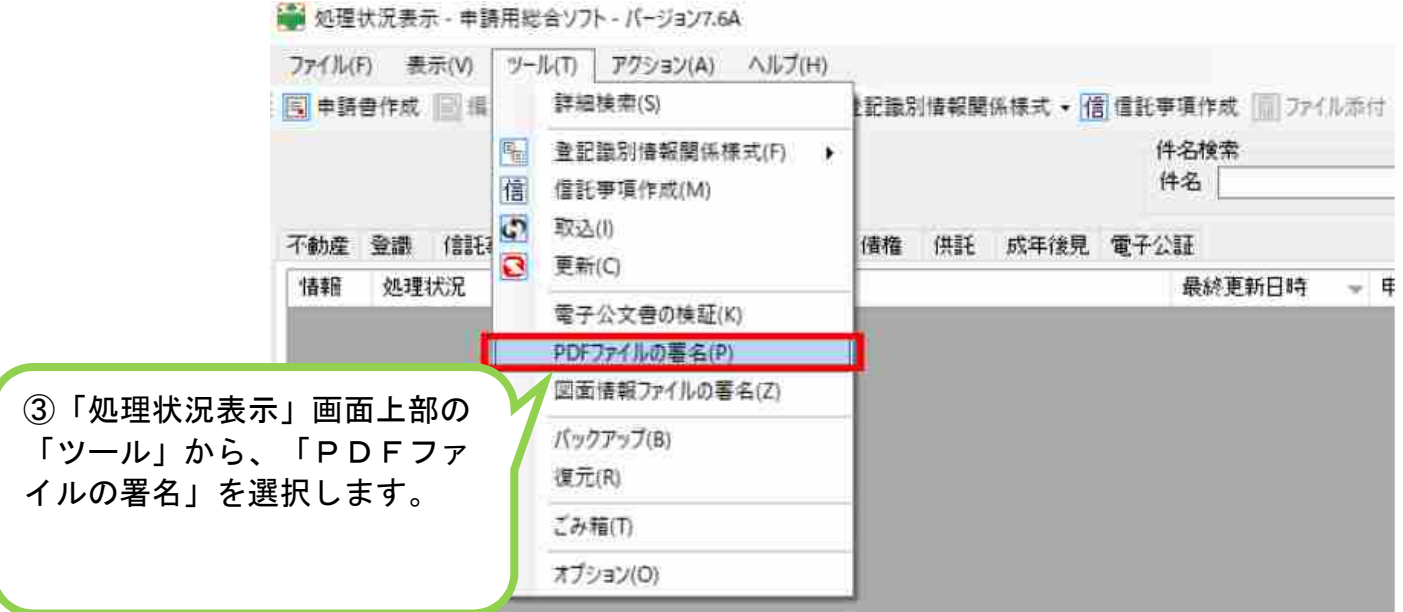

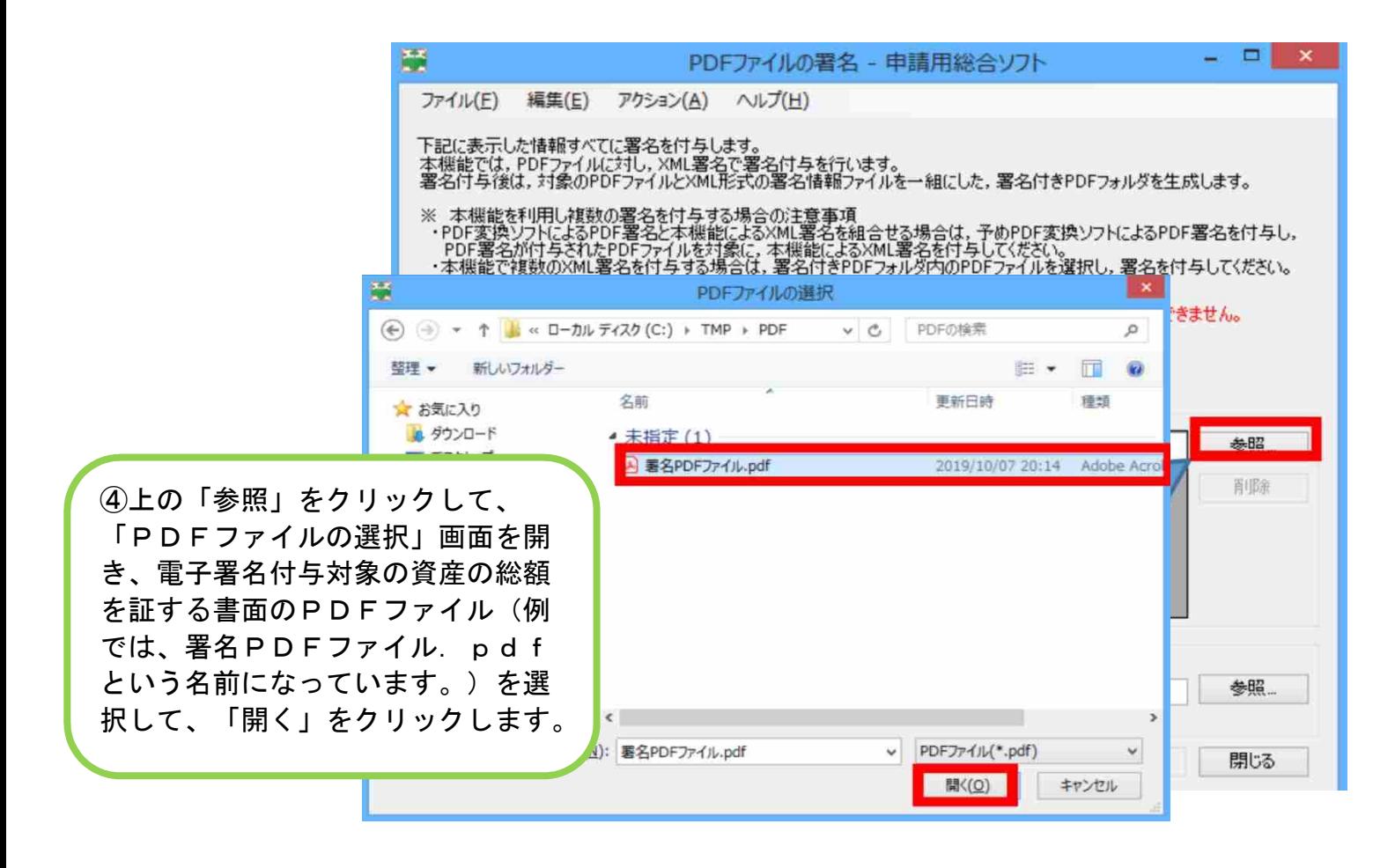

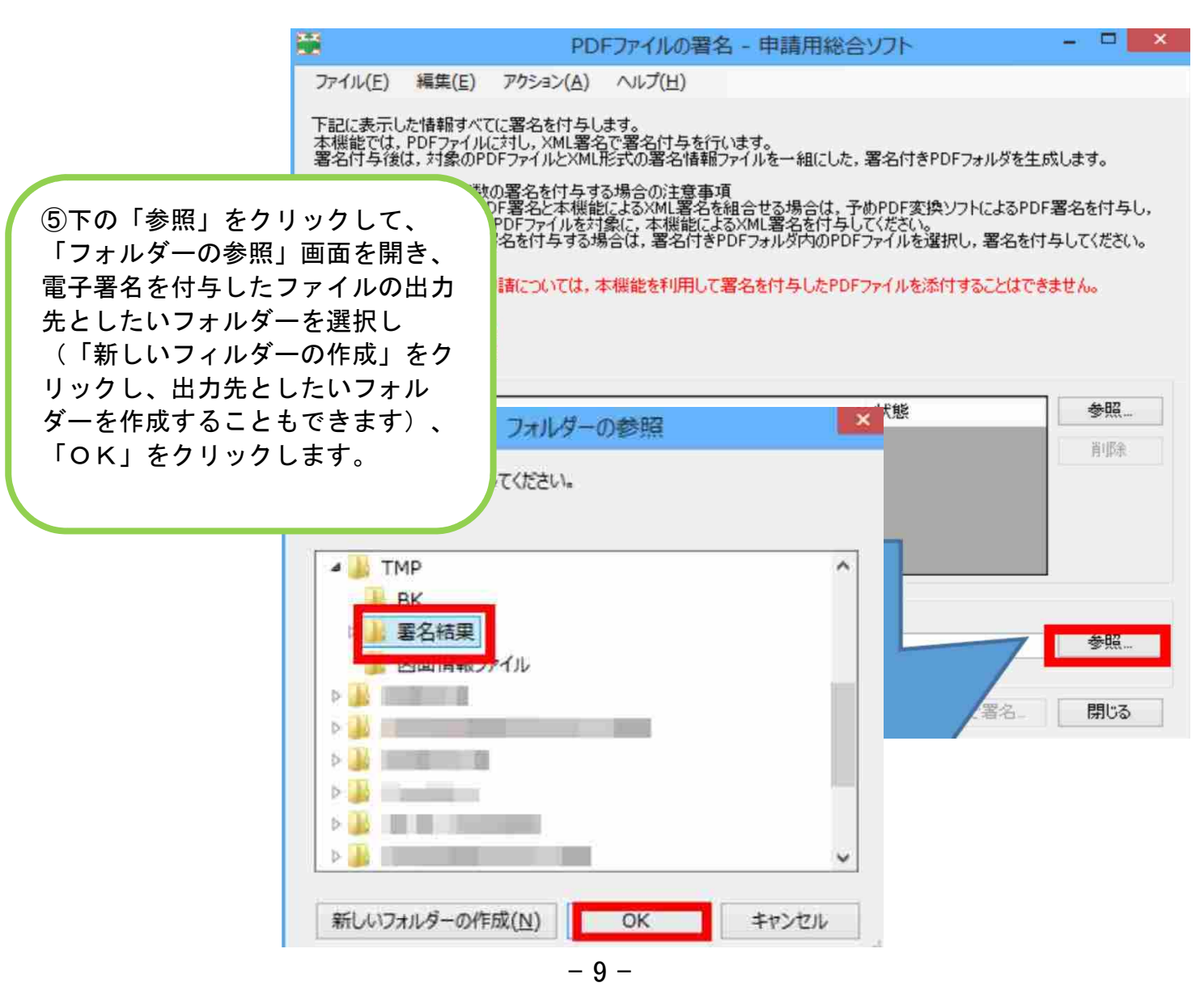

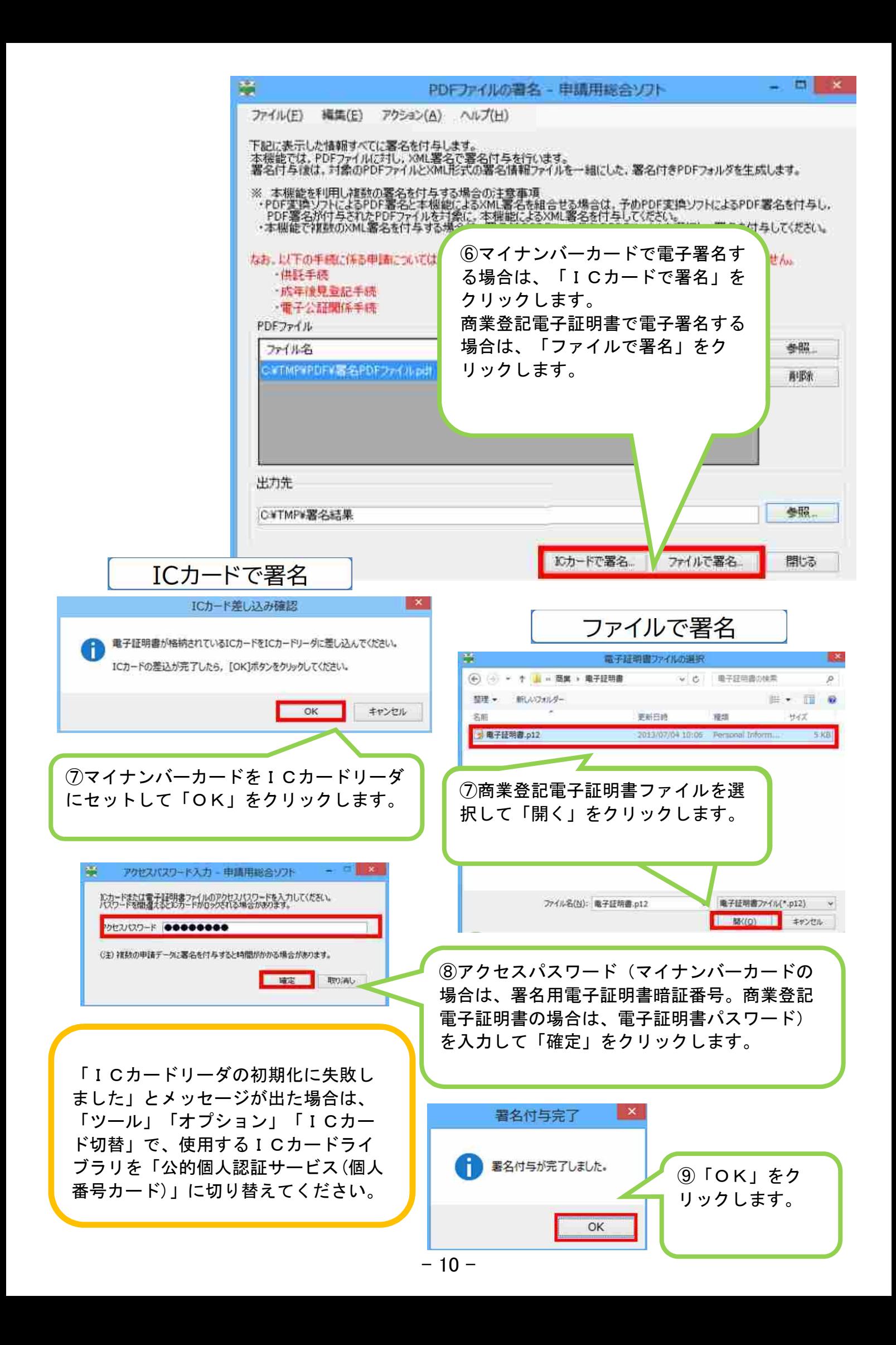

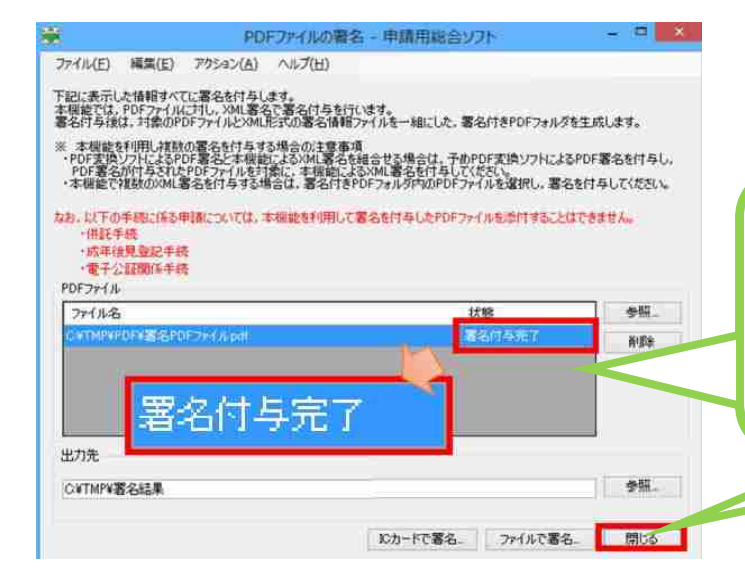

⑩「PDFファイルの署名」画面で電子署 名付与対象の資産の総額を証する書面のP ⑩「PDFファイルの署名」画面で電子署名付与対象の資産の総額を証する書面のP DFファイルの状態が「署名付与完了」に なっていることを確認し、「閉じる」をク なっていることを確認し、「閉じる」をクリックします。

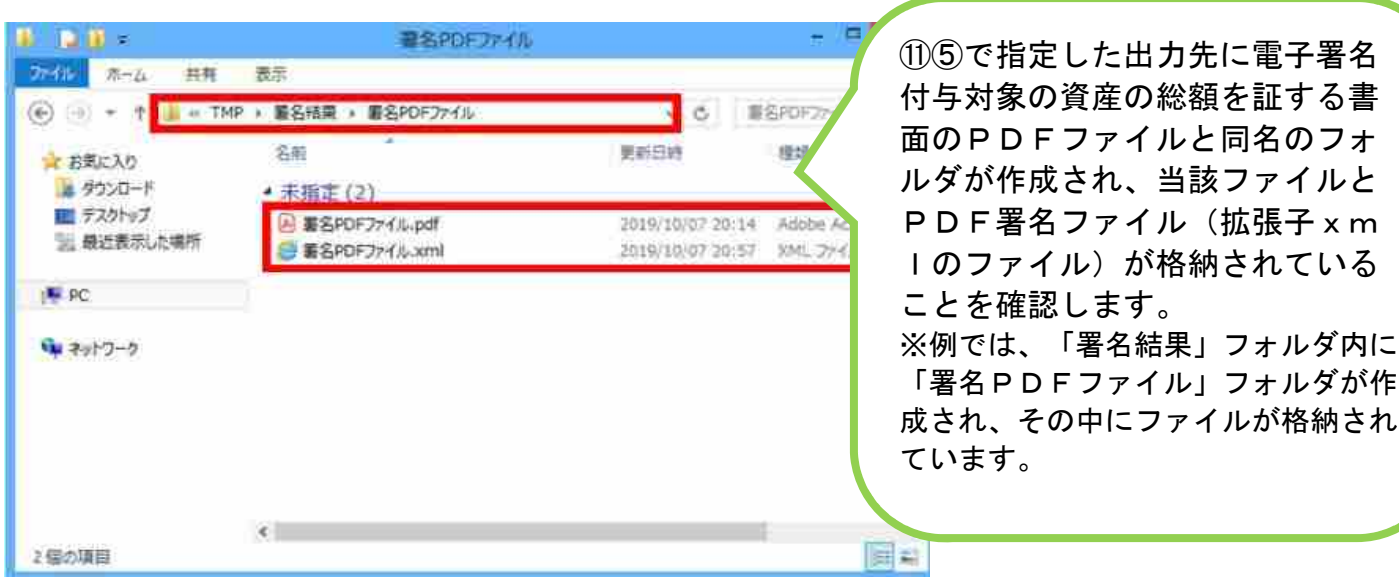

### 4.資産の総額を証する書面の添付

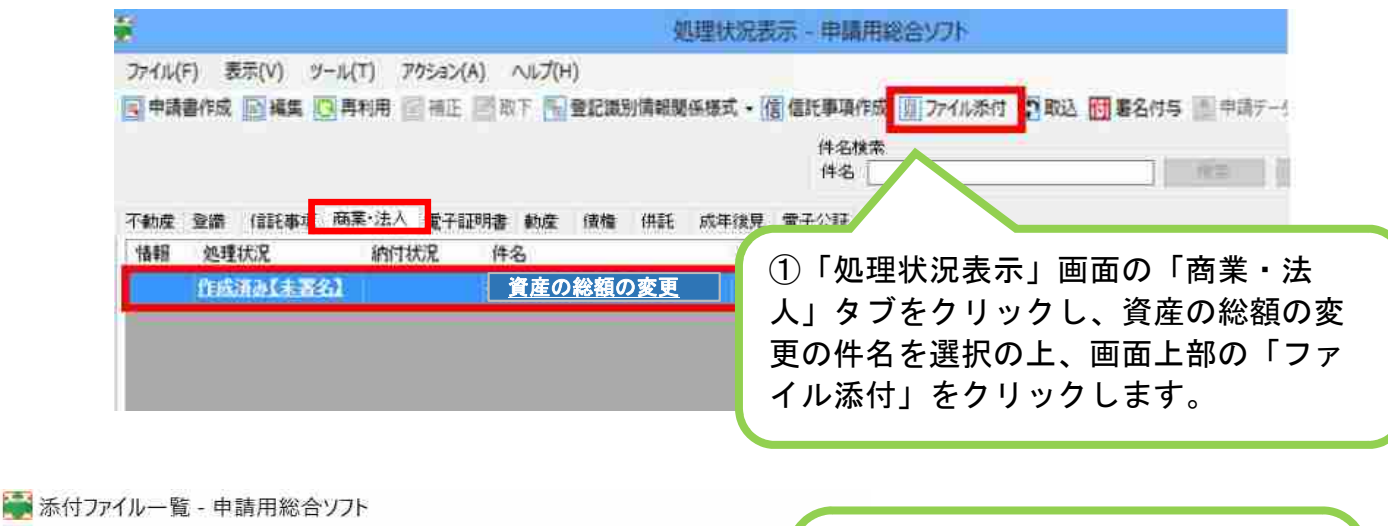

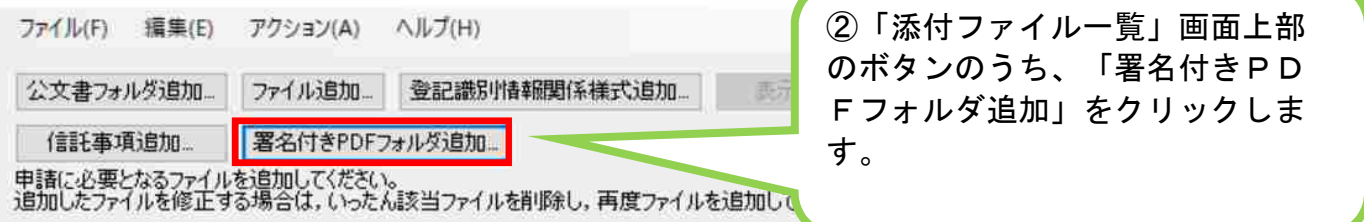

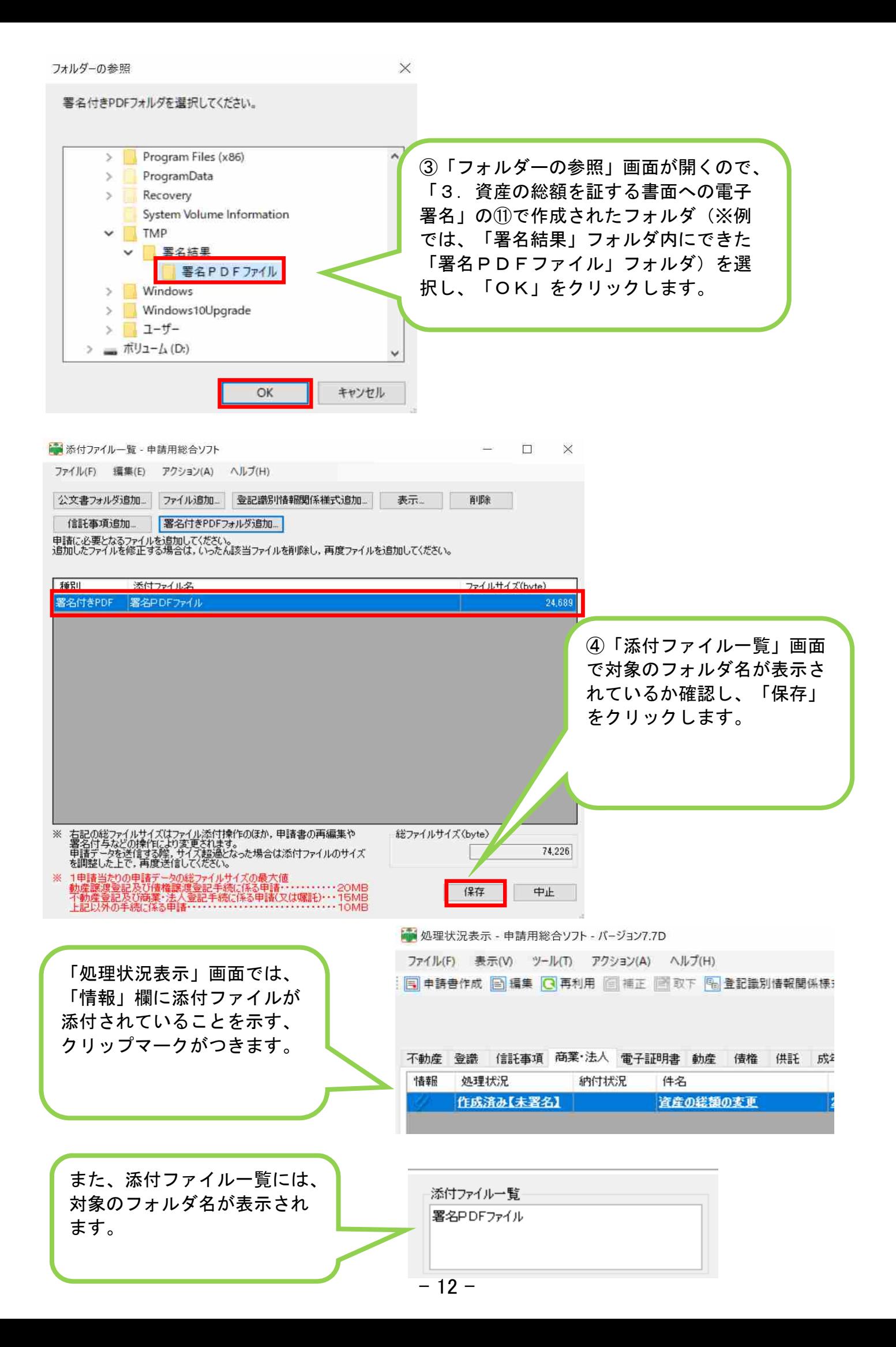

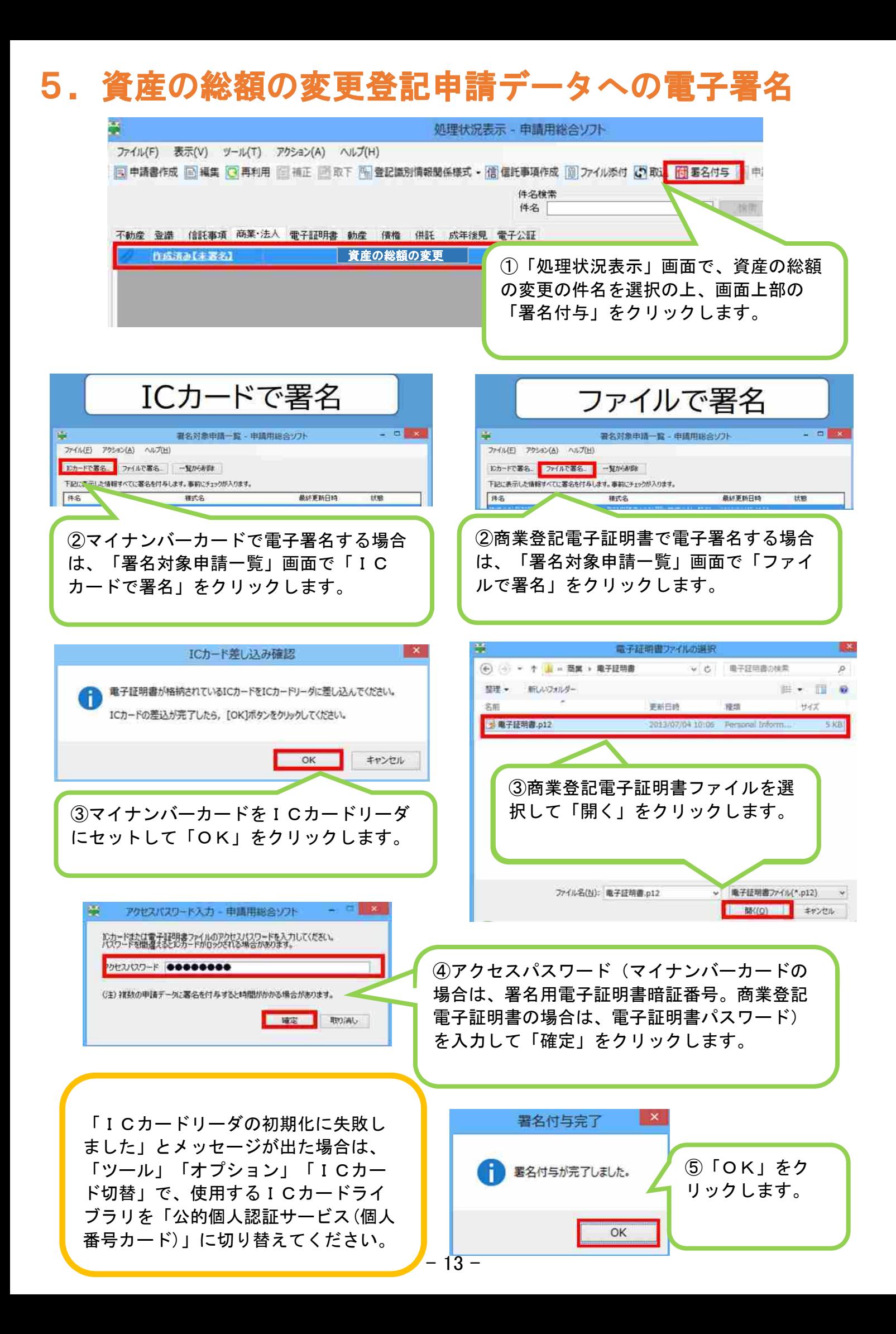

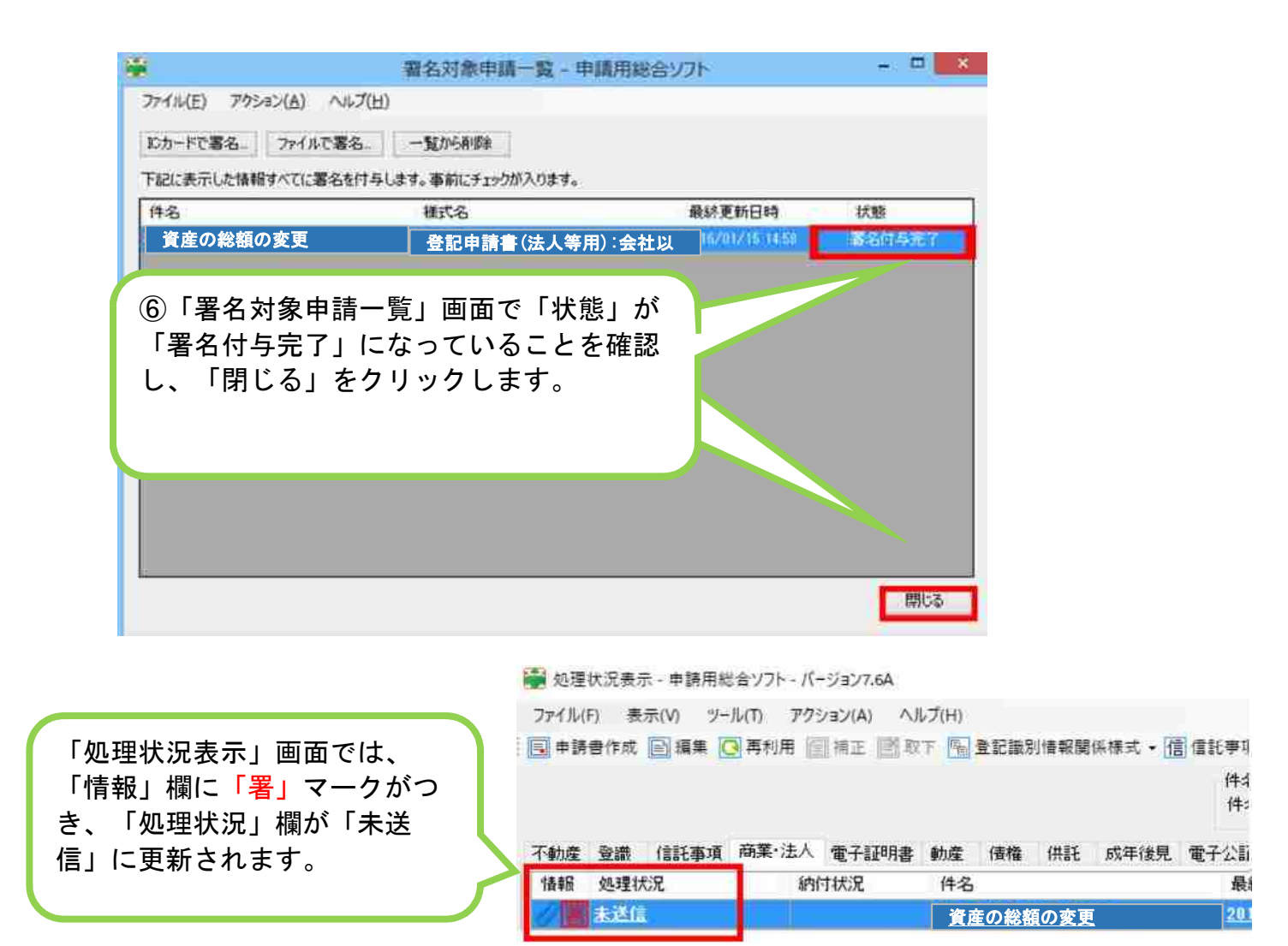

# 6.資産の総額の変更登記申請データの送信

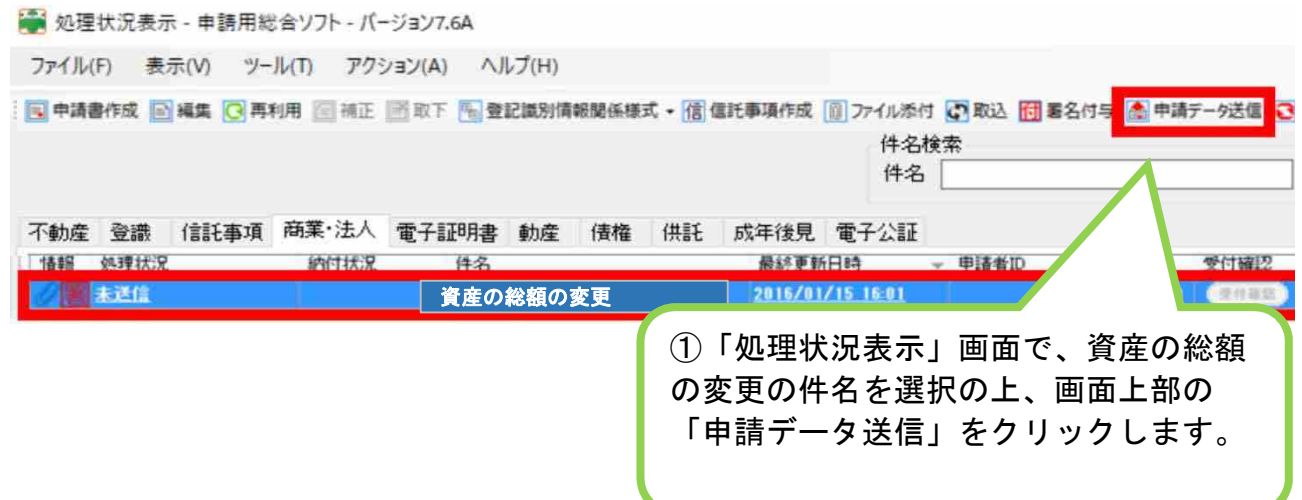

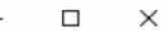

閉じる

送信対象を選択してください。<br>「送信」をクリックすると送信対象として選択した申請データを送信します。 連件・同順位申請を行う場合は、順番欄に連件・同順位の順番を半角数字(1,2.3・・・)で入力してください。<br>連件・同順位申請を行う場合は、それぞれのまとまり(同順位かつ同時申請の場合は,連件申請のまとまり)ごとに送信する必要があります。<br>連件・同順位申請を行わない場合は、順番欄を空欄のままにしてください。<br>窃業・法人の同時申請については,申請内容ごとに以下の点にご留意ください。 【定款認証の嘱託と設立登記を同時に申請する場合又は設立登記と電子証明書発行を同時に申請する場合】<br>- 順<mark>番欄を空欄</mark>にしてください。<br>- 本画面には登記申請書のみ表示されます。当該申請書を送信することで,同時申請対象の申請書も同時に送信されます。 【管轄登記所外に本店移転した際など複数の甲請書を同時に送信する場合】<br>- 順番欄に1.2…等の順番を半角数字で入力して〈だざい。 1回の送信での最大申請件数は100件です。<br>連件申請を行う場合は,不動産の申請は100件,商業・法人の申請は50件まで送信可能です。<br>ただし,不動産の連件申請に対して,同順位として設定できる件数は,同一番号単位に50件までですのでご留意ください。 (注) 複数の申請データを一括申請する場合や大きいサイズの添付ファイルを設定する場合は、送信に時間がかかることがあります。 オバア選択 すべて解除 自動採番 採番クリア 送信対象 順番 件名 样式名 最終更新日時 北地 | 資産の総額の変更 | 登記申請書(法人等用):会社以 2021/12/27 11:08 M ①表示された「送信前申請一覧」画面で、 ②表示された「送信前申請一覧」画面で、 「送信対象」欄をチェックし、「送信」 「送信対象」欄をチェックし、「送信」 をクリックします。 をクリックします。 送信  $\mathbf{x}$ 送信確認 ③「OK」をク 申請情報を送信します。 リックします。 よろしいですか? OK キャンセル 第 送信前申請一覧(連件・同順位設定) - 申請用総合ソフト  $\Box$  $\times$ 送信対象を選択してください。<br>「送信」をクリックすると送信対象として選択した申請データを送信します。 連件・同順位申請を行う<br>連件・同順位申請を行う<br>連件・同順位申請を行わ<br>商業・法人の同時申請 「送信前申請一覧」画面で、「状態」欄に「送信完 了」と表示されます。 【定款認証の環話と設<br>- 順番欄を空欄にして<br>- 本画面には登記申請 【管轄登記所外に本店<br>順番欄に1.2…等の これで資産の総額の変更登記申請が完了です。 回の送信での最大申請<mark>」</mark><br>重件申請を行う場合は、3<br>だし、不動産の連件申請 (注) 複数の申請データを一括申請する場合や大きいサイズの添付ファイルを設定する場合は、送信に時間がかかることがあります。 すべて選択 すべて解除 自動採番 採番クリア 送信対象 順番 件名 横式名 最終更新日時 状態 │ 資産の総額の変更 │ 登記申請書(法人等用) :会社以 │ 121/12/27 11:08  $\triangleright$ 送信完了 - 15 -